## **Procedimento para solicitação de Adicional de Qualificação.**

A partir de 01/08/2023, as solicitações de averbação de cursos externos para fins de Adicional de Qualificação, deixam de ser realizadas no sistema CTA e passam a ser realizadas em solução nacional, no sistema *Averbação de Capacitações*.

Endereço do novo sistema:

<https://www.trt9.jus.br/ejudaverbacao>

Logo ao acessar o sistema, com login e senha da rede, os mesmos da intranet, o sistema aparenta exibir uma tela em branco, somente com o cabeçalho e nome e perfil do usuário logado.

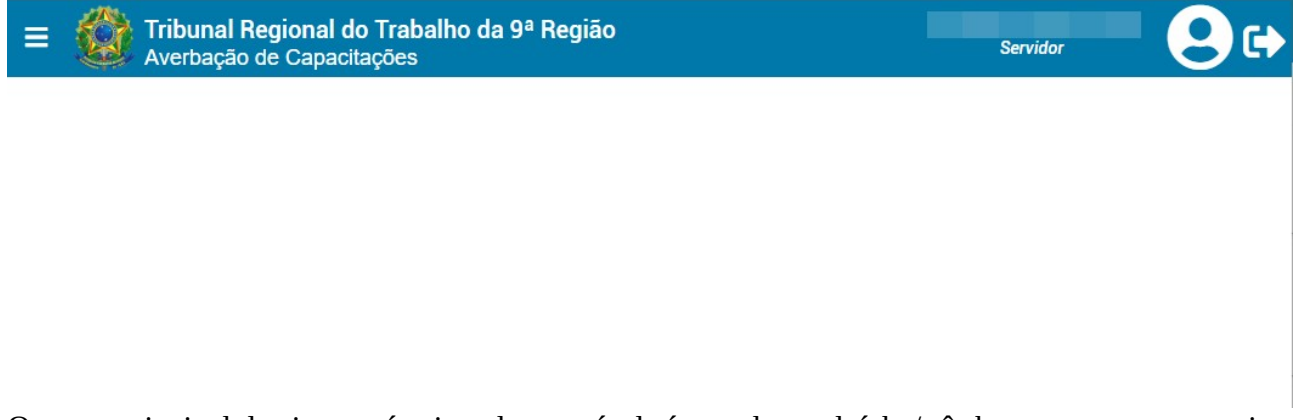

O menu principal do sistema é acionado através do ícone do sanduíche/três barras no canto superior esquerdo da tela.

Aos servidores, somente um menu estará acessível, como na imagem abaixo...Ejud > Requerimentos de averbação.

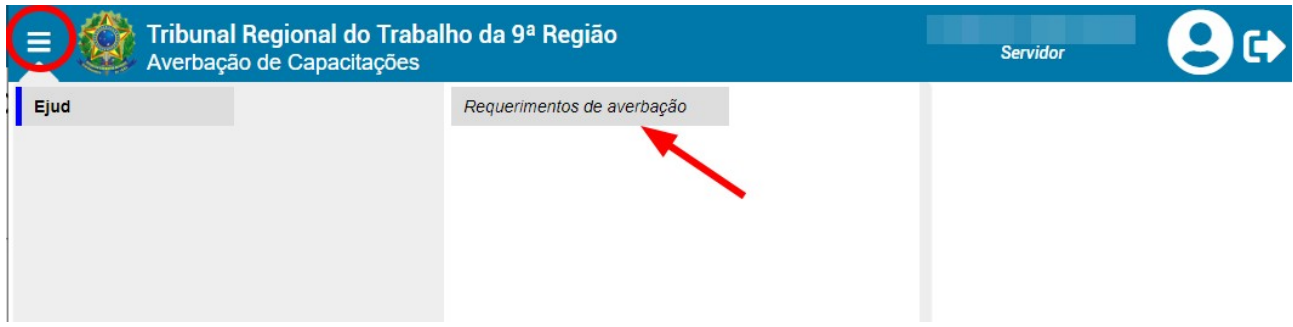

Para criação de uma nova solicitação, o usuário deverá clicar no ícone de +, no lado direito da tela.

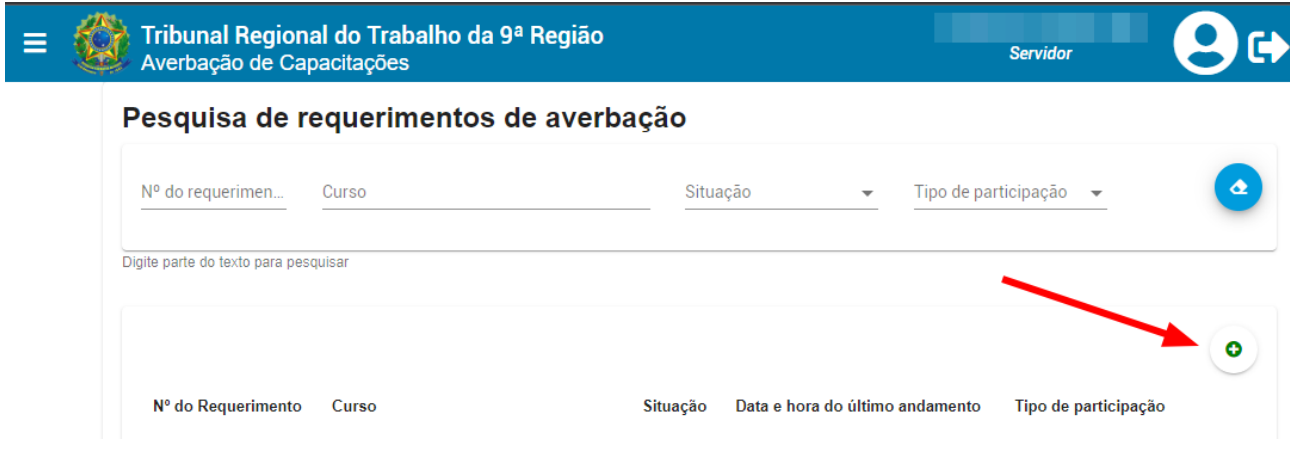

Para o cadastro basta preencher todos os campos conforme constam no certificado, com alguns pontos de atenção.

1- **Instituição**: Campo do tipo autocompletar, após iniciar a digitação do nome, uma caixa de seleção se abre para seleção. Após selecionado, para limpeza é preciso clicar no ícone da borracha no final do campo, a direita. No caso de a instituição não constar na caixa de seleção com o autocompletar, o solicitante precisa marcar a caixa *"Minha instituição não existe na lista",* um novo campo de instituição se abrirá abaixo, este sendo de digitação livre, informe corretamente o nome da instituição.

2- **Curso**: Mesmas orientações do campo Instituição.

- 3- **Carga Horária**: expressa em horas, possui vírgulas. Exemplos:
	- Para 20 horas, digite 20,00.
	- Para 10 horas e 45 minutos, digite 10,75.
	- Para 8 horas e 30 minutos, digite 8,50.
	- Para 6 horas e 15 minutos, digite 6,25.

Ao final, 2 passos são requeridos:

1 -Clicar em Prosseguir, botão azul, os campos deixam de ser editáveis e ficam disponíveis para conferência, com mensagem em vermelho no topo para revisão dos dados:

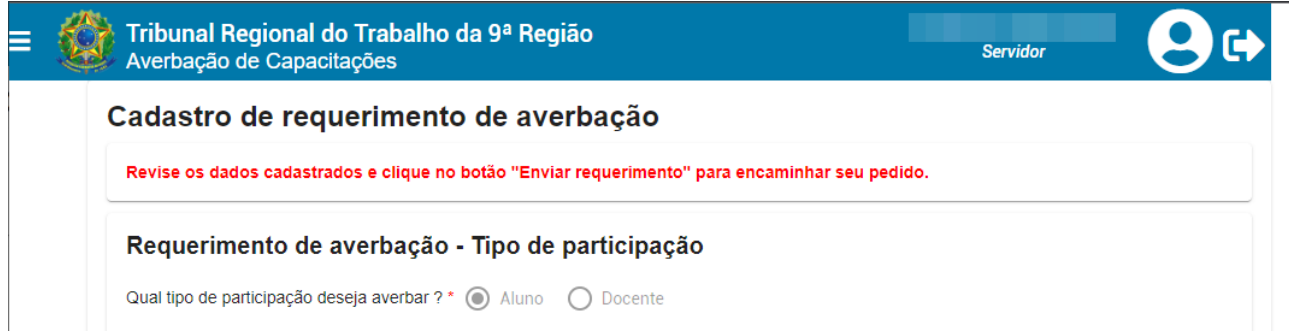

2- Clicar em Enviar Requerimento, onde o requerimento irá de fato ser enviado e mensagem verde de sucesso aparece no rodapé da página.

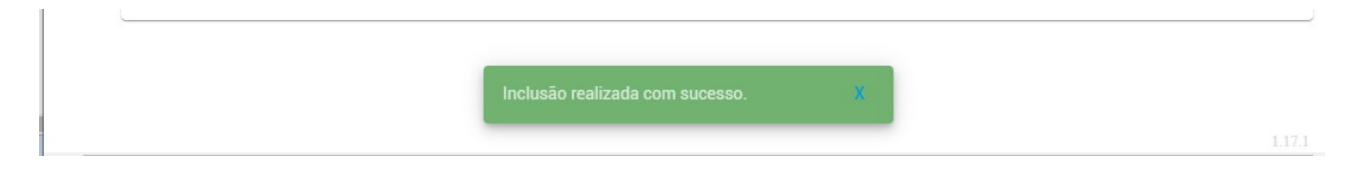